# **USER GUIDE HOW TO NAVIGATE Dial gue Events**

AUGUST 2023

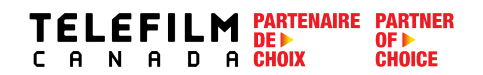

# **TABLE OF CONTENTS**

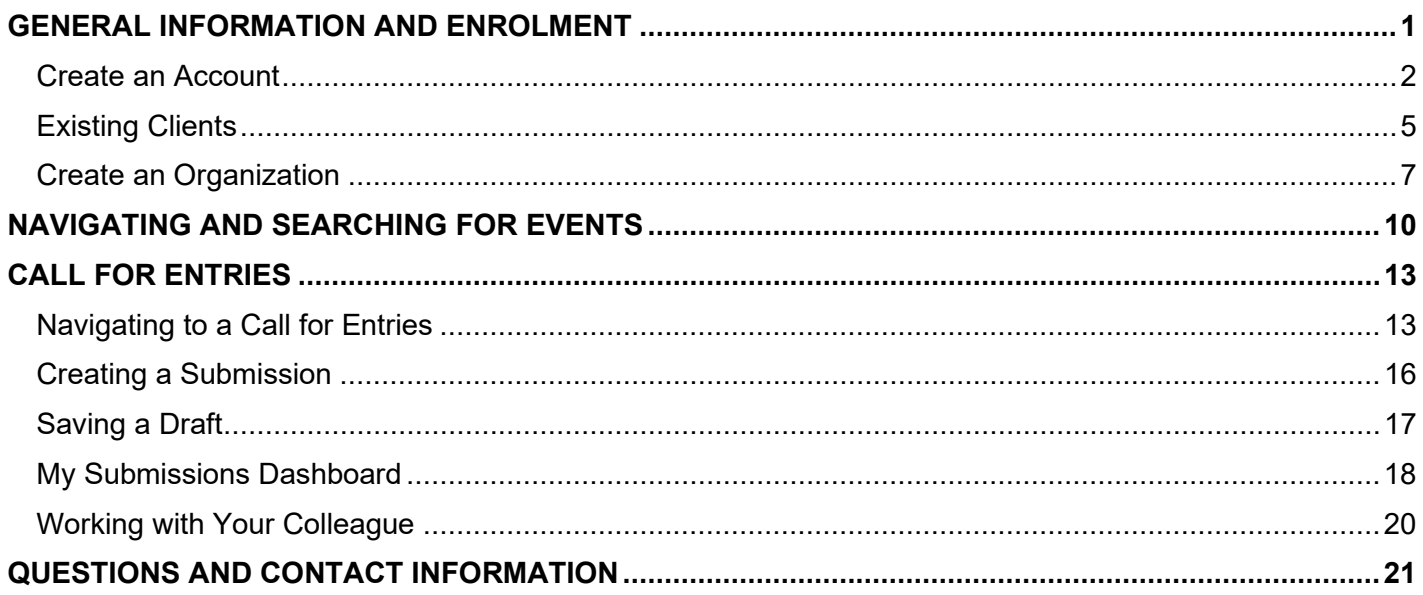

# **Welcome to the Dialogue Events User Guide!**

<span id="page-2-0"></span>Telefilm initiatives are now being administered via Dialogue Events (replacing Grenadine), an extension of our electronic platform Dialogue. Please note that this guide is only for **Dialogue Events** (initiatives like the Canada Pavilion, Producers Without Borders, Not Short on Talent, etc.), and not for Dialogue (applying for [Telefilm Programs,](https://telefilm.ca/en/we-finance-and-support/our-programs) including funding).

**NEW TO Dialogue Events?** Use this guide to learn the basic step-by-step instructions to help you navigate the Dialogue Events platform.

#### **Quick tips:**

- You will require a Dialogue account in order to create a submission.
- If you have questions concerning the **submission process**, **your submission status**, or **general events information** please visit the [Telefilm Website](https://telefilm.ca/en/we-promote/calls-for-entry) to find the contact person for the program you are applying for or contact [DL-festivals@telefilm.ca.](mailto:DL-festivals@telefilm.ca)
- When creating a new **Organization** in Dialogue, always provide the name exactly as it appears on the incorporation documents.
- If your Organization already has a Dialogue account and you need to be added as a member, the administrator of the Organization must add you. You will receive an email from the system to confirm your account.
- Once an Organization has been created, any **Member** of the Organization can create a submission on behalf of the Organization or work on existing submissions related to the Organization.
- For Dialogue Events, you only need to accept the terms and conditions to create submissions. If you wish to apply to Telefilm Programs through Dialogue, including funding, you will need to go through another verification process.
- For questions regarding your company's registration on Dialogue, please email [enr@telefilm.ca](mailto:enr@telefilm.ca)
- For outages and technical issues, please email [services@telefilm.ca](mailto:services@telefilm.ca)
- When you contact [enr@telefilm.ca](mailto:enr@telefilm.ca) or [services@telefilm.ca](mailto:services@telefilm.ca) for support, always provide your email, your full name and the full name of your organization. You can expect a response within 24 hours, however, **in order to avoid potential delays** or missed deadlines, please plan to **start the process a few days prior to beginning your submission.**
- When you deal with Telefilm's services regarding support, always answer to the existing email you received from [services@telefilm.ca](mailto:services@telefilm.ca) rather than sending a new request. This ensures continuity of support on your issue or request.
- You will receive email notifications from Dialogue Events. **Dialogue notifications are not SPAM**. Please contact [services@telefilm.ca](mailto:services@telefilm.ca) when you are hesitant.

## **Create an Account**

<span id="page-3-0"></span>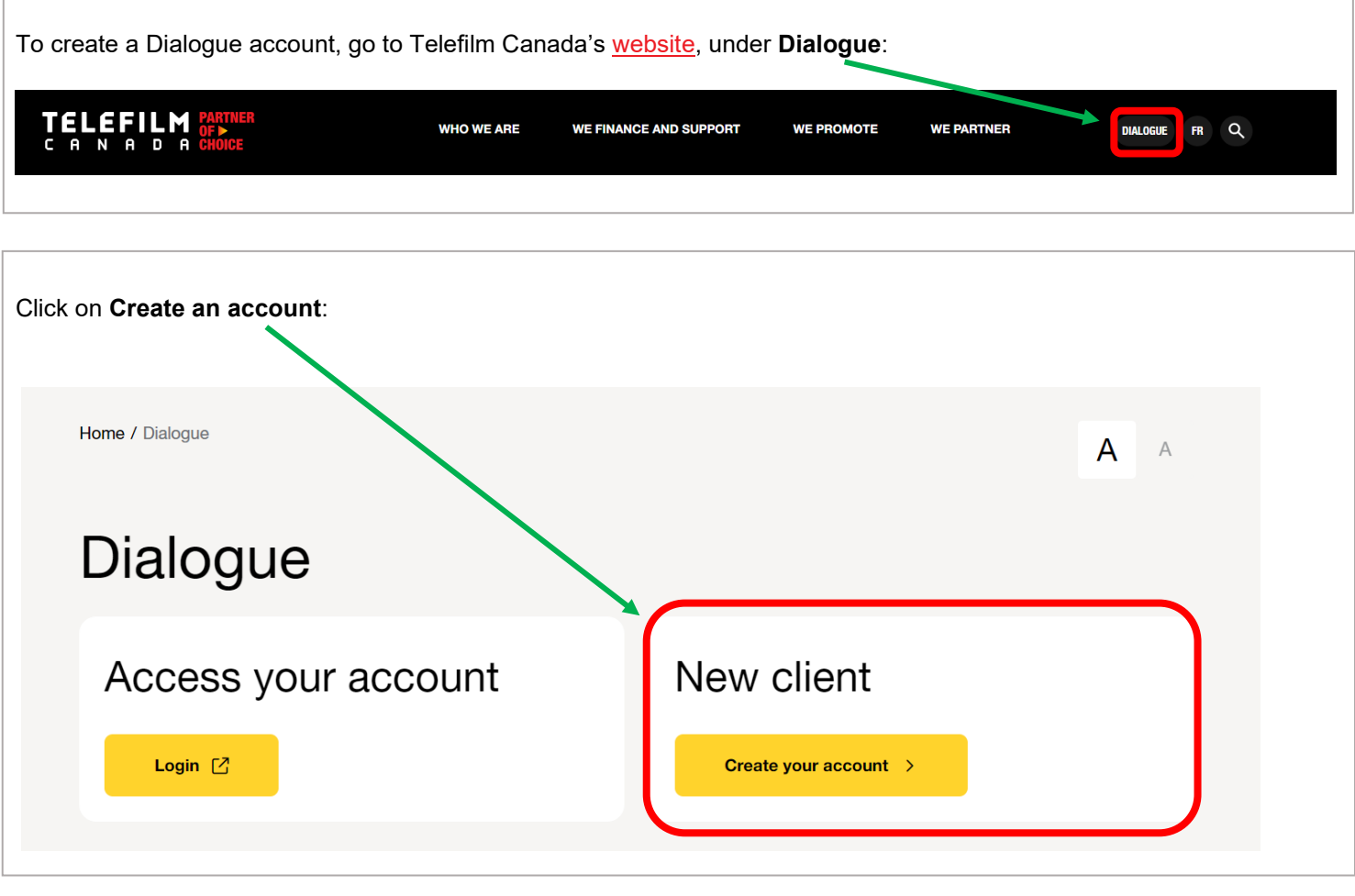

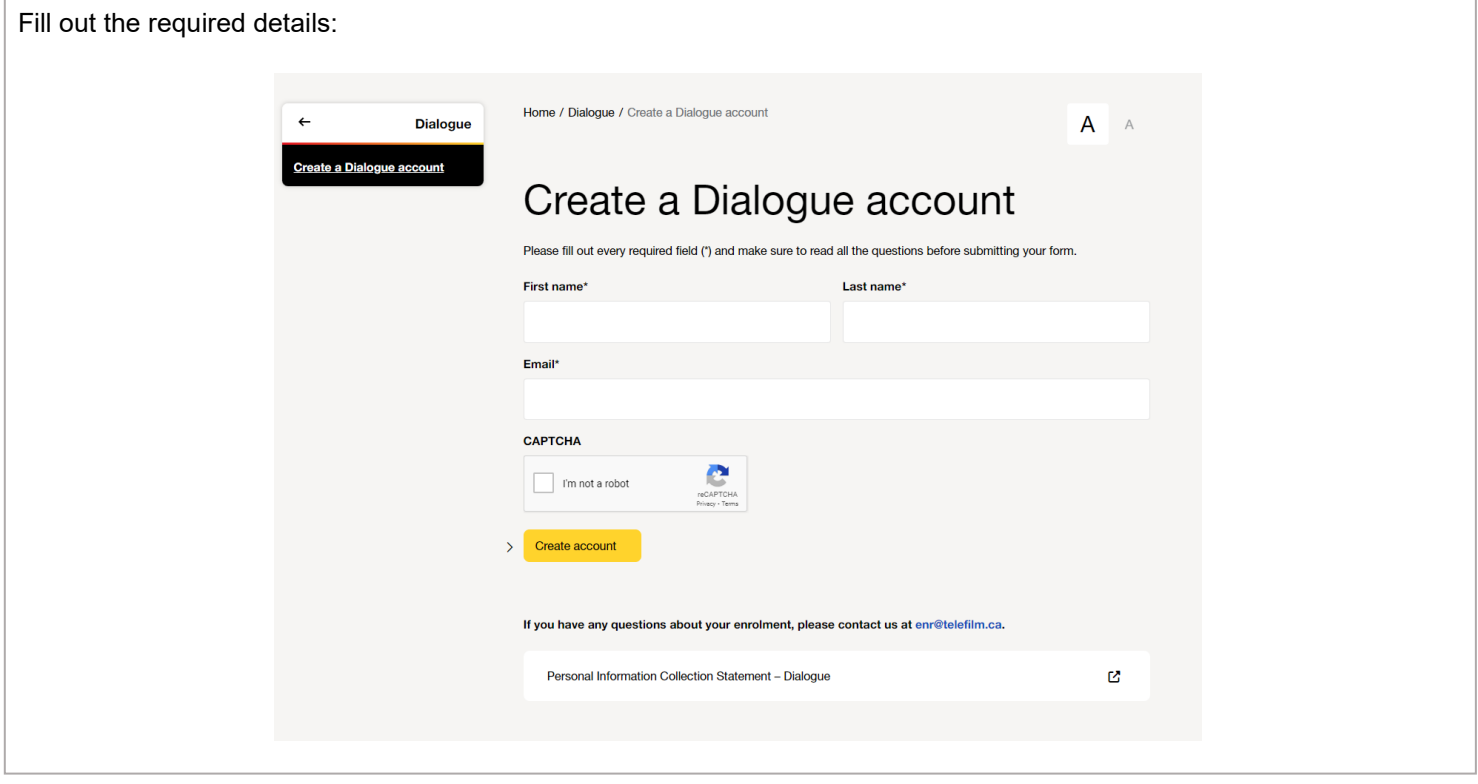

×

You will be taken to a confirmation page.

An e-mail with your account details, activation link and temporary password will be sent to you.

- → Your **username** is the **email address** you have registered with.
- → Change the temporary password to a new, secure password.

The first time you login to your account, you will need to go to the **TASKS** menu :

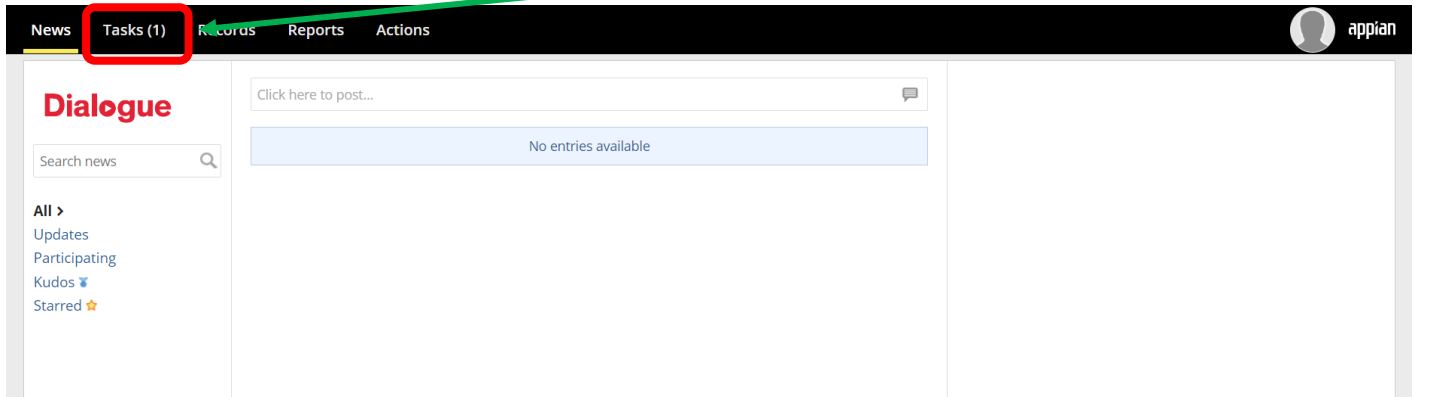

Ĩ

You will need to complete your first task, **Accepting the Terms and Conditions of Use**:

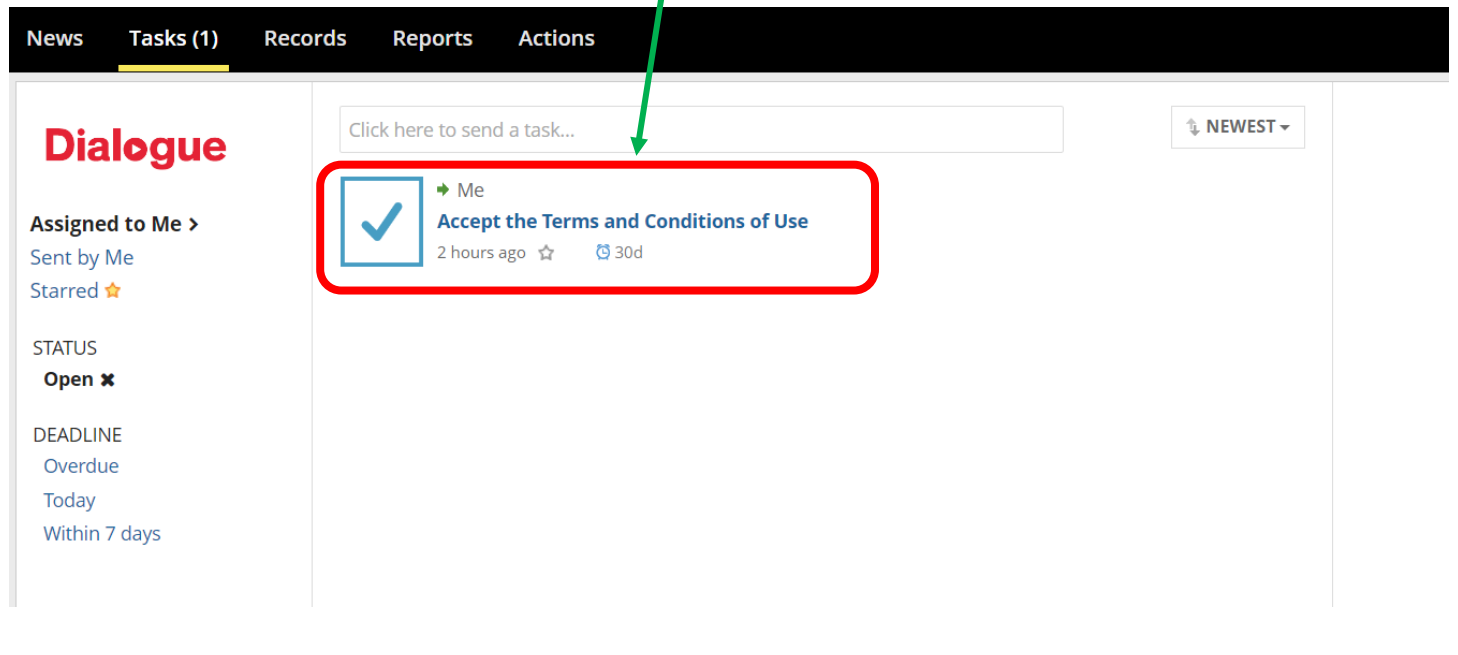

Once you have accepted the **Terms and Conditions of Use**, refresh your page. In the top right-hand corner, you will now see a menu icon. If you click on the **menu icon**, you will see **Events & Initiatives**. Clicking on Events & Initiatives will lead to the Dialogue Events site. appian **News Tasks Records Reports Actions** ₩ Events & Initiatives Click here to send a task. ↓ NEWEST ~ **Dialogue** No tasks available Assigned to Me > Sent by Me Starred **☆** Dialogue Events site : **TELEFILM Events & Initiatives EVENTS** CALLS FOR ENTRIES MY SUBMISSIONS **Filters** Search **SEARCH** Sort The Select Event Type - ⊙ **Canada Pavilion** Berlin, Germany Cannes, France Market Feb 16, 2023 to Nov 30, 2023 Oct 16, 2023 to Oct 20, 2023 **Berlinale | European Film** MIPCOM 2023 | Canada Market (EFM) 2023 **Pavilion** 

**IF YOUR ORGANIZATION ALREADY HAS A DIALOGUE ACCOUNT**

- → Contact your Organization administrator. Ask your administrator to add you as a member.
- $\rightarrow$  You will be sent an email to create an account.
- $\rightarrow$  Once your account is created, you will automatically be linked to your Organization.

# **Existing Clients**

<span id="page-6-0"></span>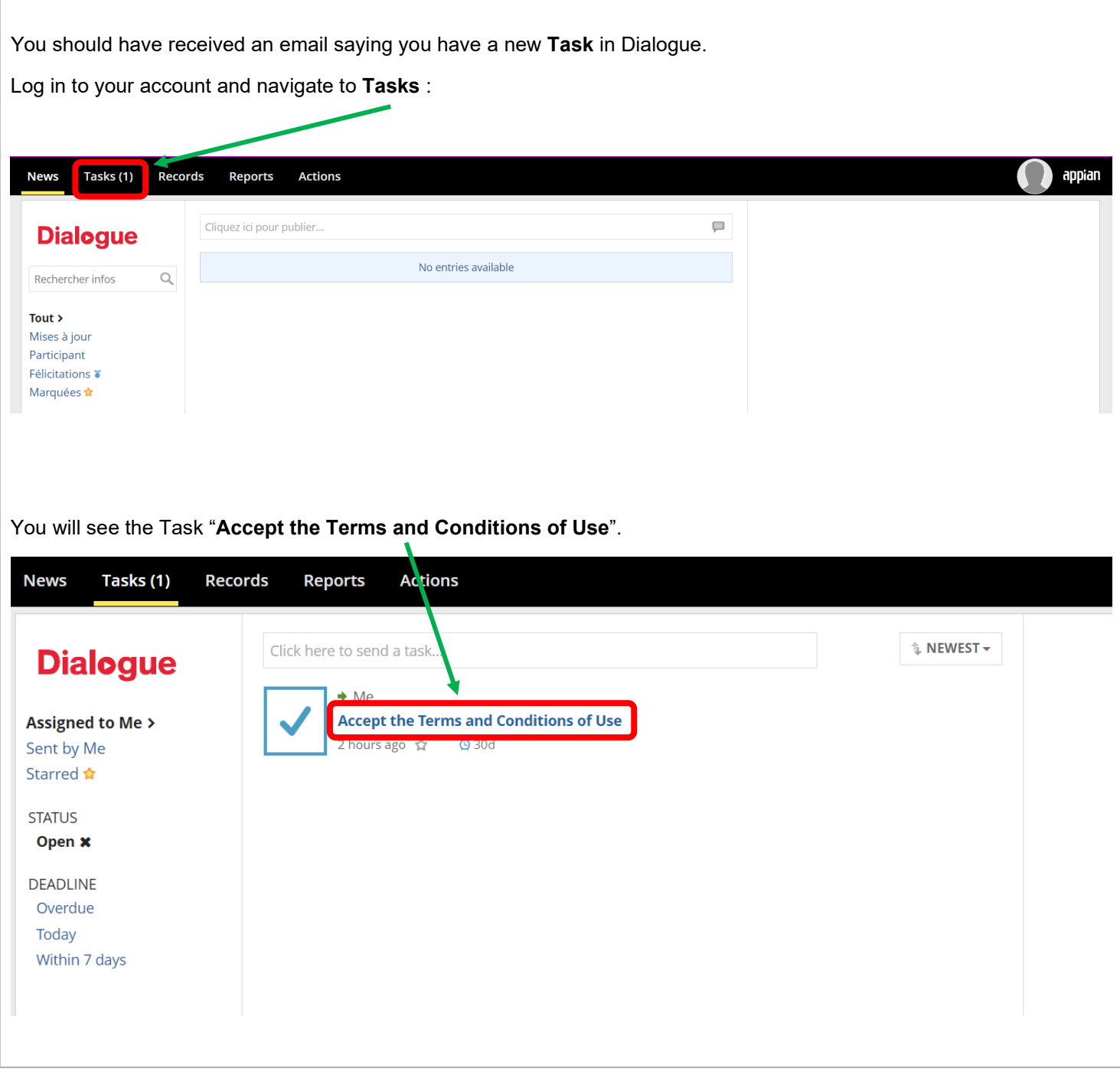

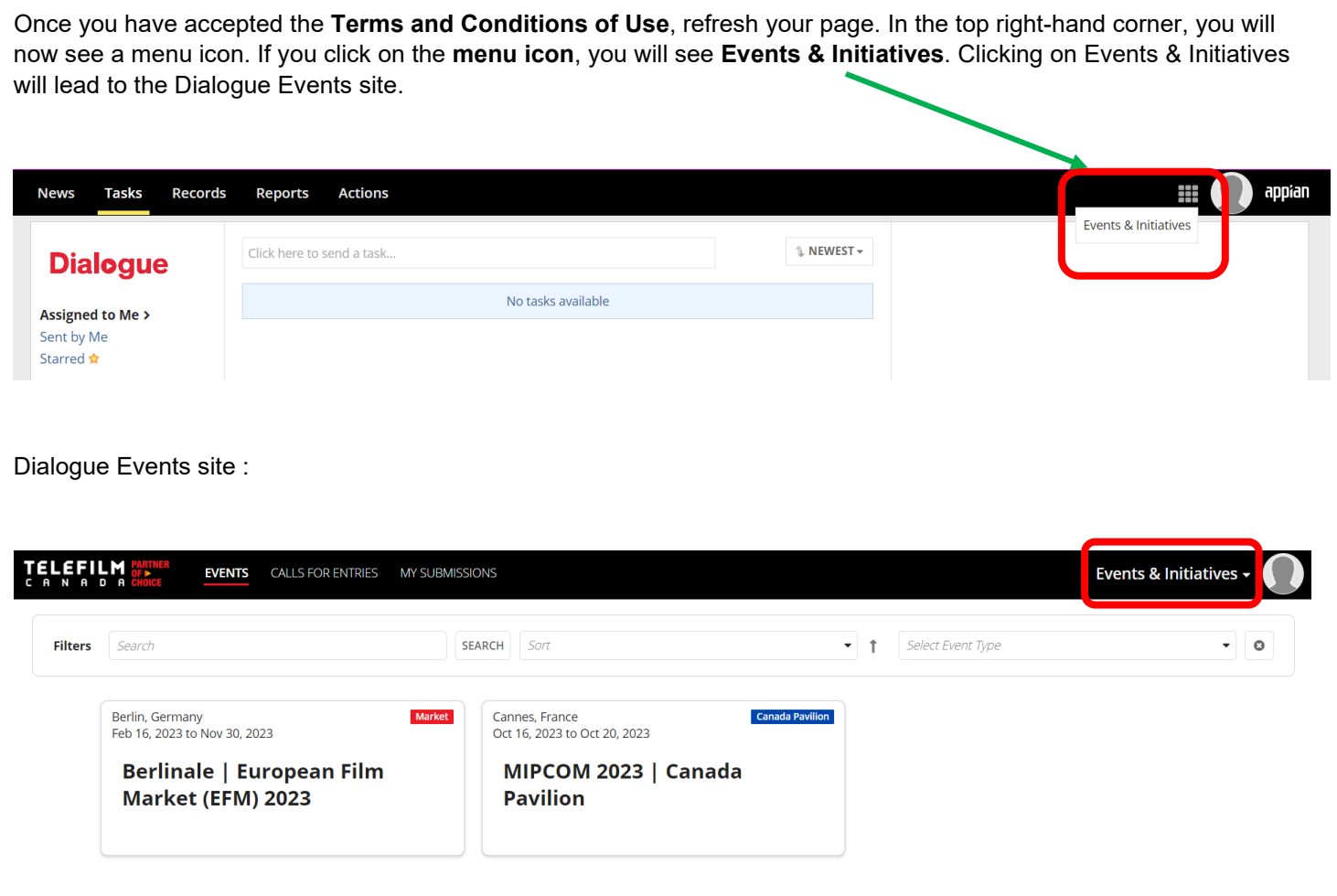

## **Create an Organization**

<span id="page-8-0"></span>You will need to create an Organization or be added to an existing Organization by the Administrator of the said Organization. To create a new organization: **Actions** – **Create Organization**:

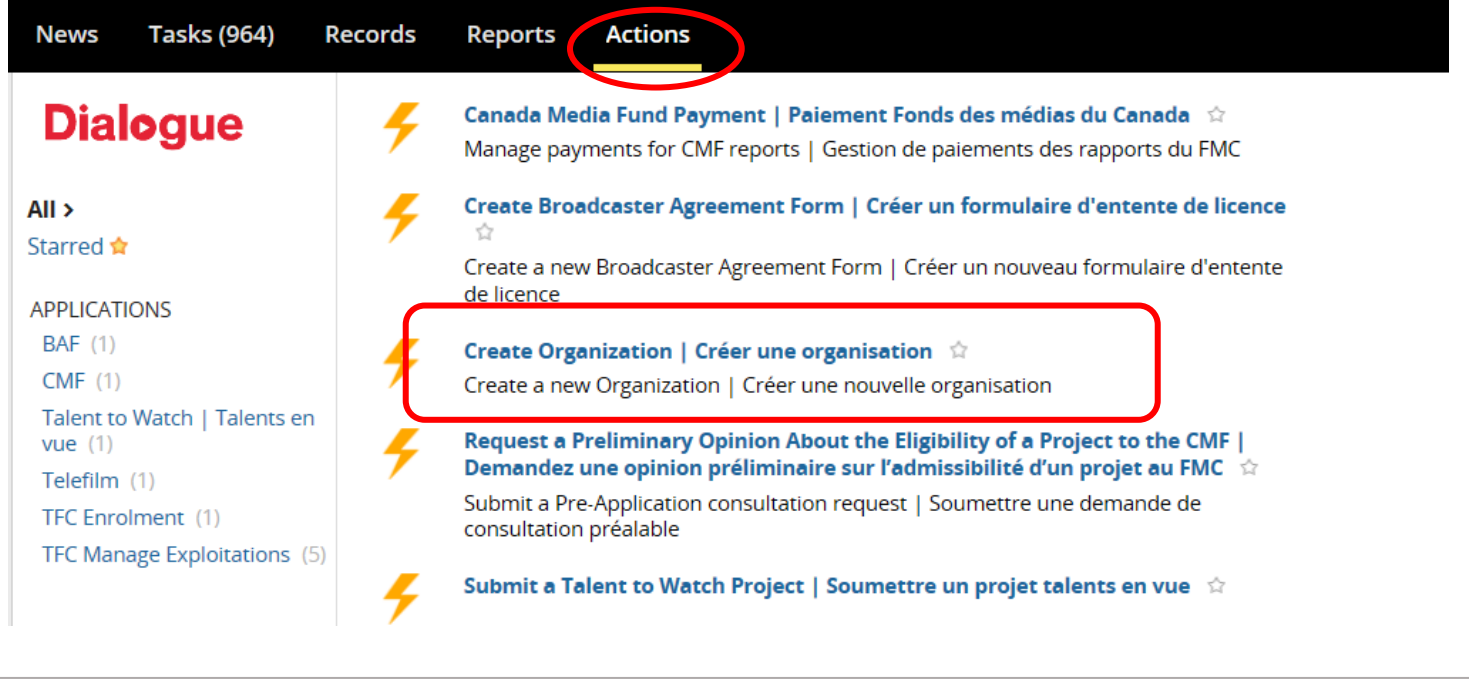

#### **QUICK TIPS ONCE YOUR ORGANIZATION IS SET UP IN DIALOGUE**

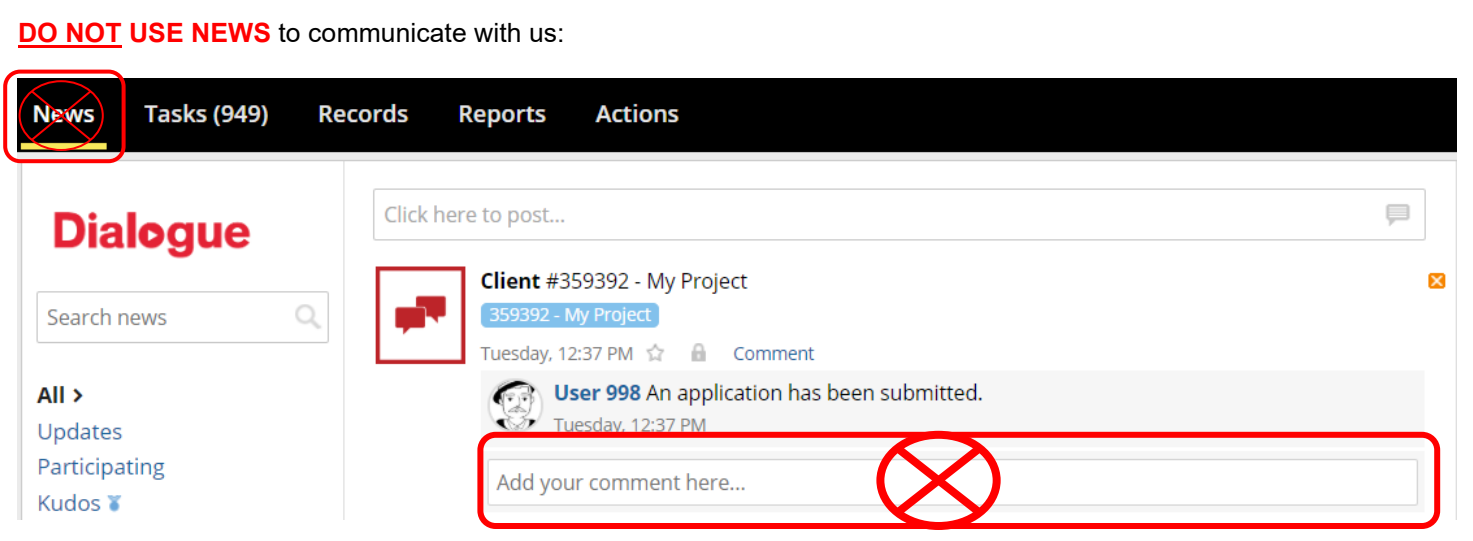

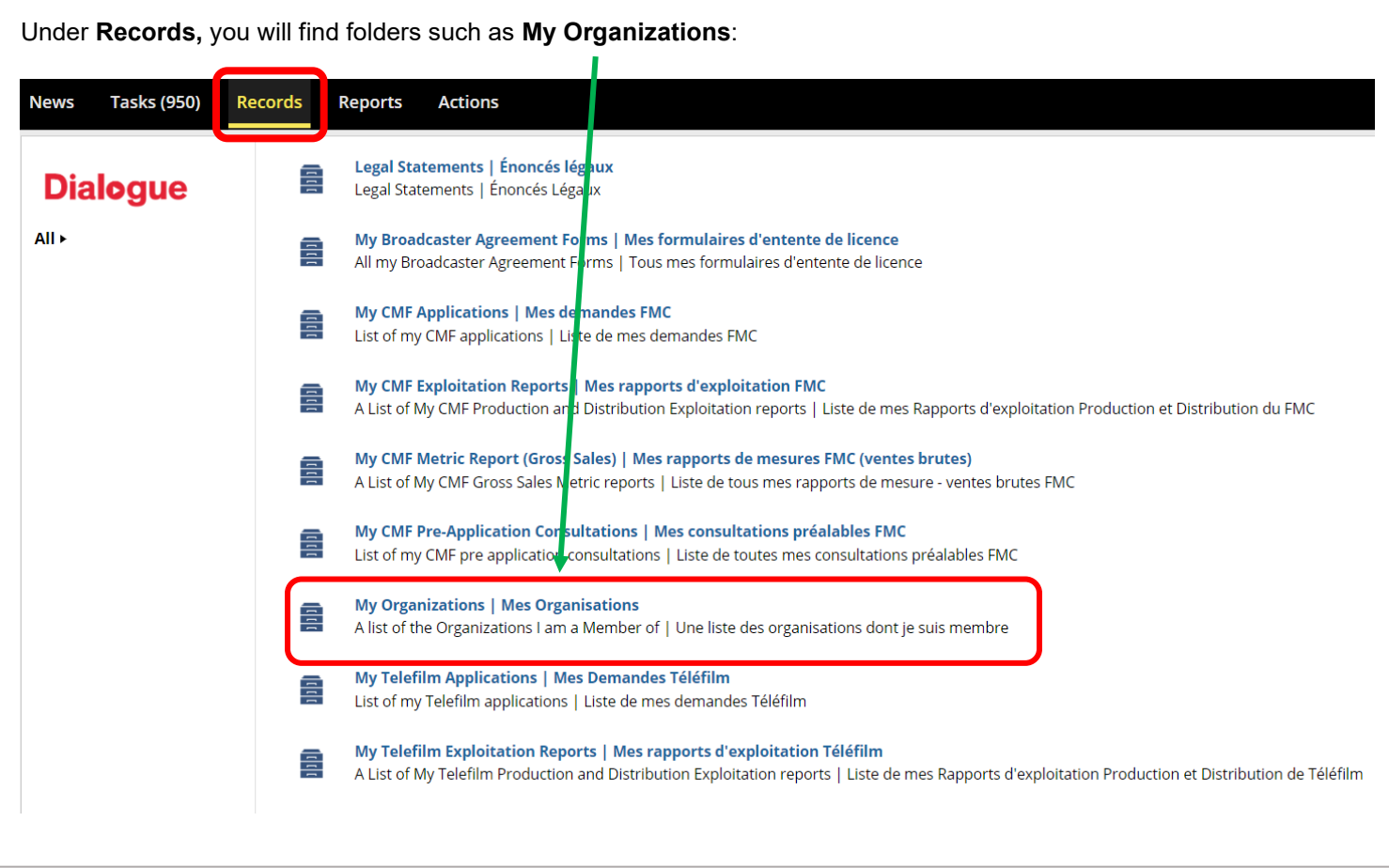

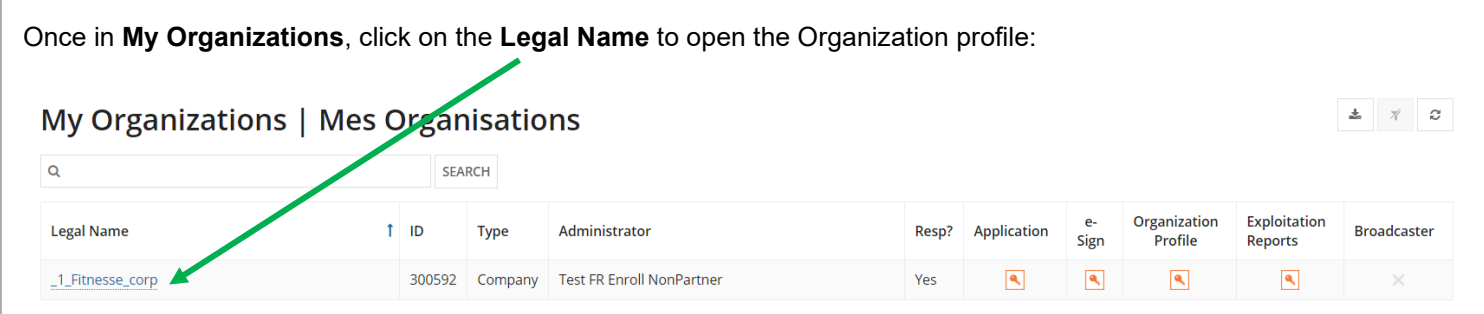

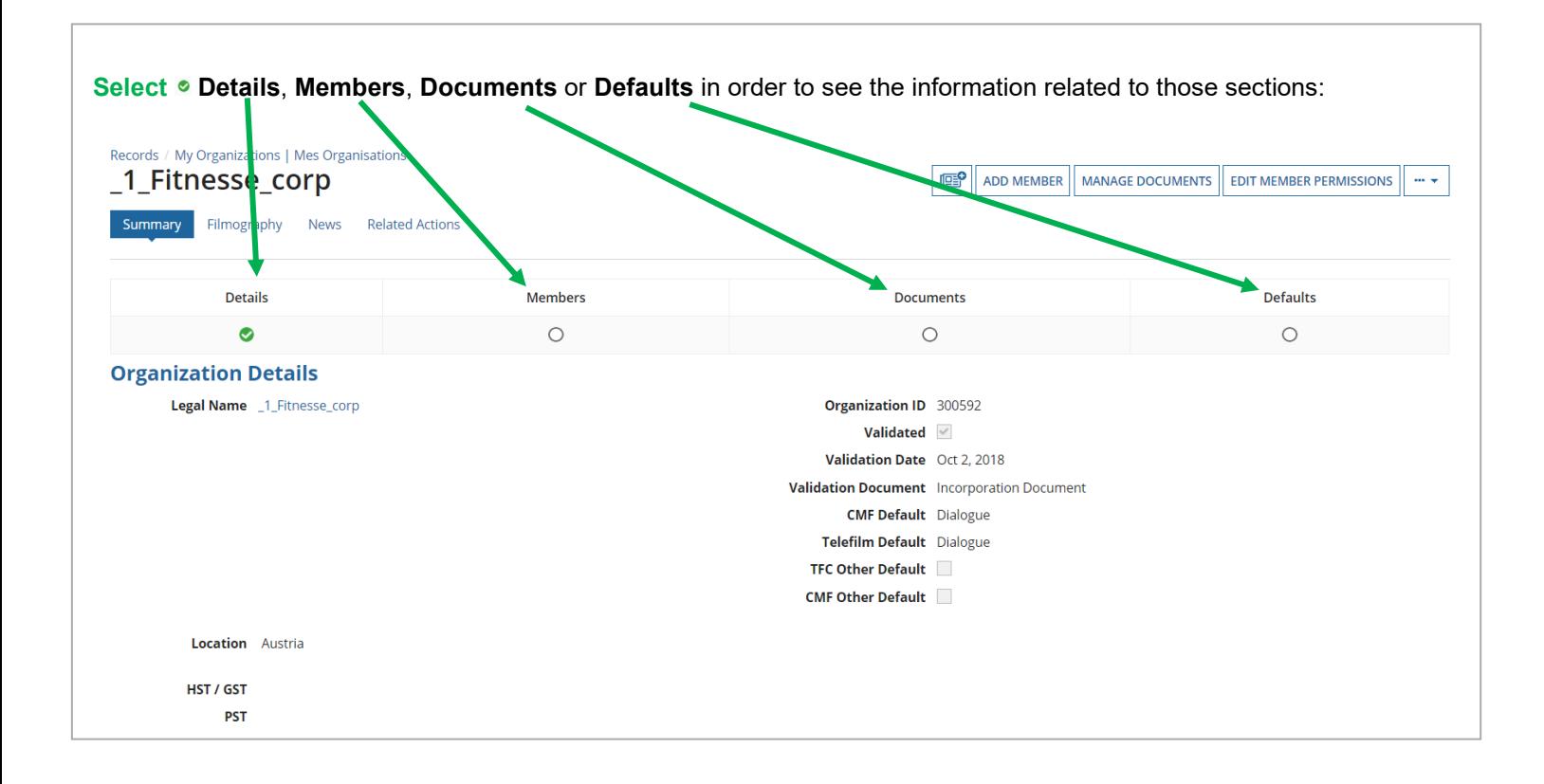

Enrolment questions: [enr@telefilm.ca](mailto:enr@telefilm.ca)

Questions regarding the initiative or submission process: [DL-festivals@telefilm.ca](mailto:DL-festivals@telefilm.ca) or the specific initiative contact.

# **NAVIGATING AND SEARCHING FOR EVENTS**

<span id="page-11-0"></span>Log in to Dialogue Events.

You will be brought to the **Events** dashboard. The Events dashboard lists all of the events with an active Telefilm Canada initiative.

On the Events dashboard, you can **Search**, **Sort**, and **Filter by Event Type**.

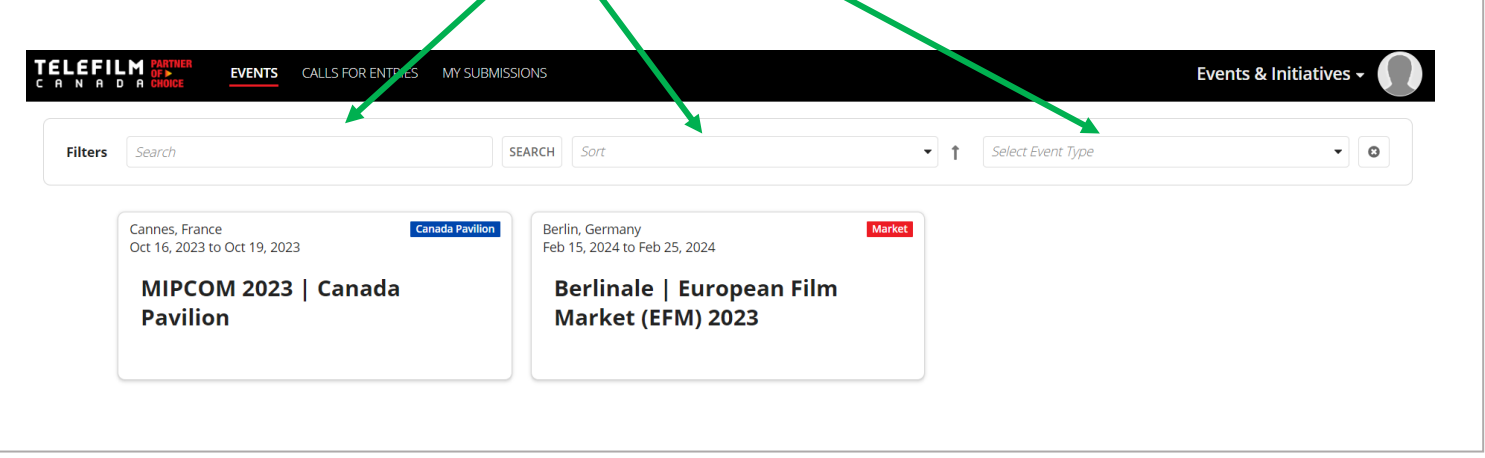

Each **Event Card** includes the Event Location, Event Dates, Event Name, and Event Type. Hovering over the Event Card will reveal a short summary of the Event.

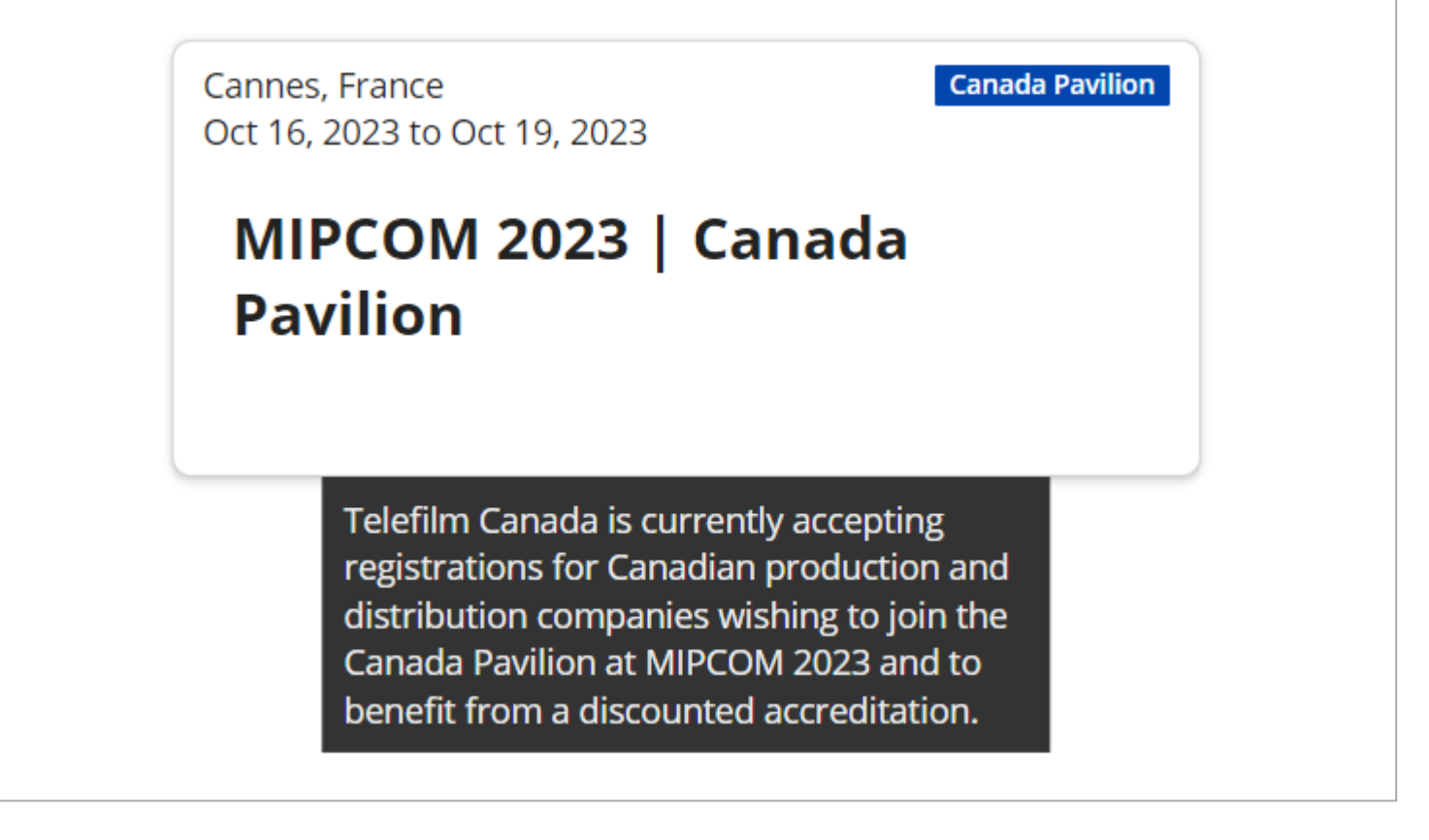

Clicking on the Event Card will lead you to the Event's microsite. Here, you will find all of the relevant information on Event Initiatives, including Eligibility Criteria, Selection Process, and the Telefilm Canada contact.

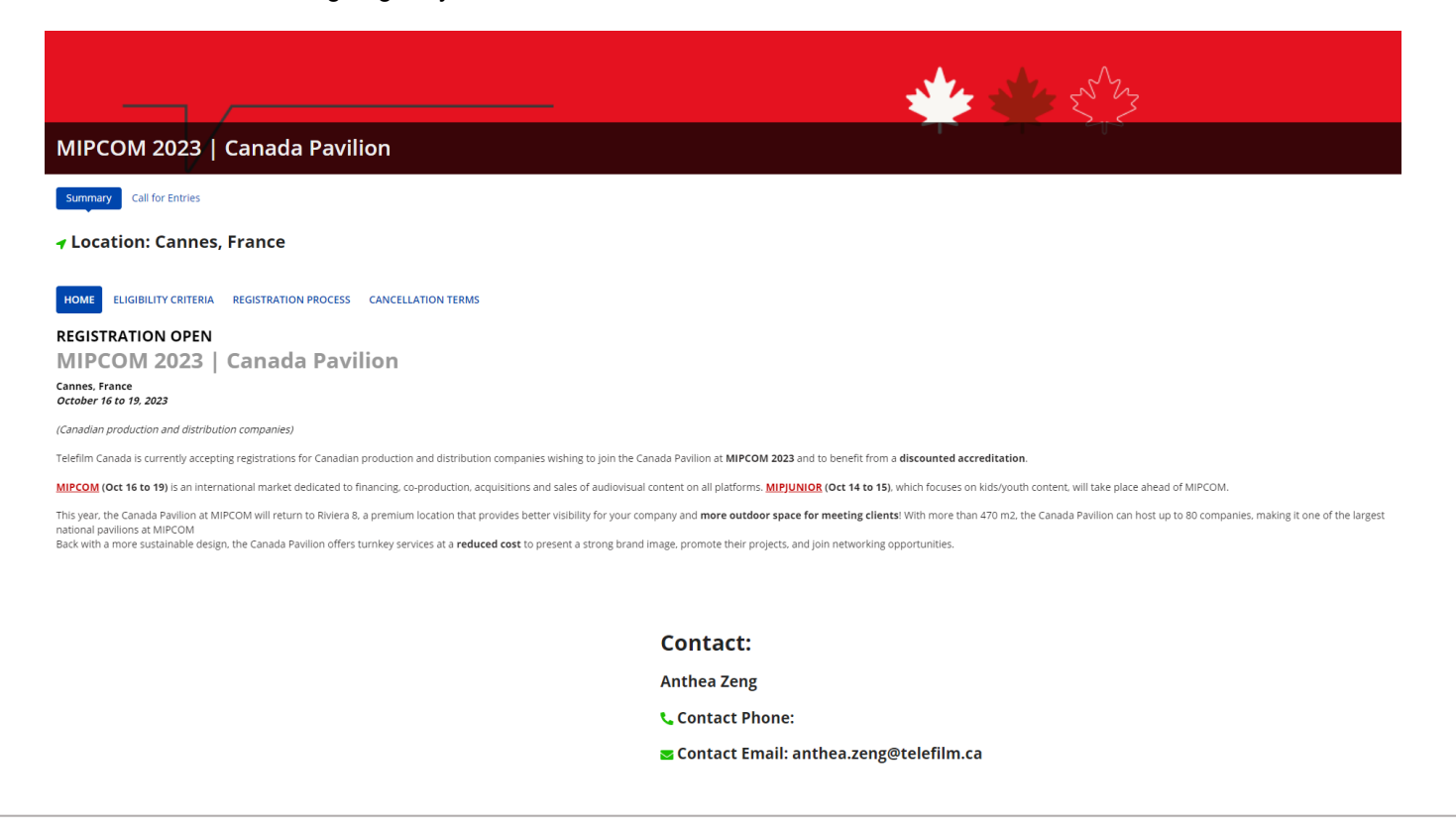

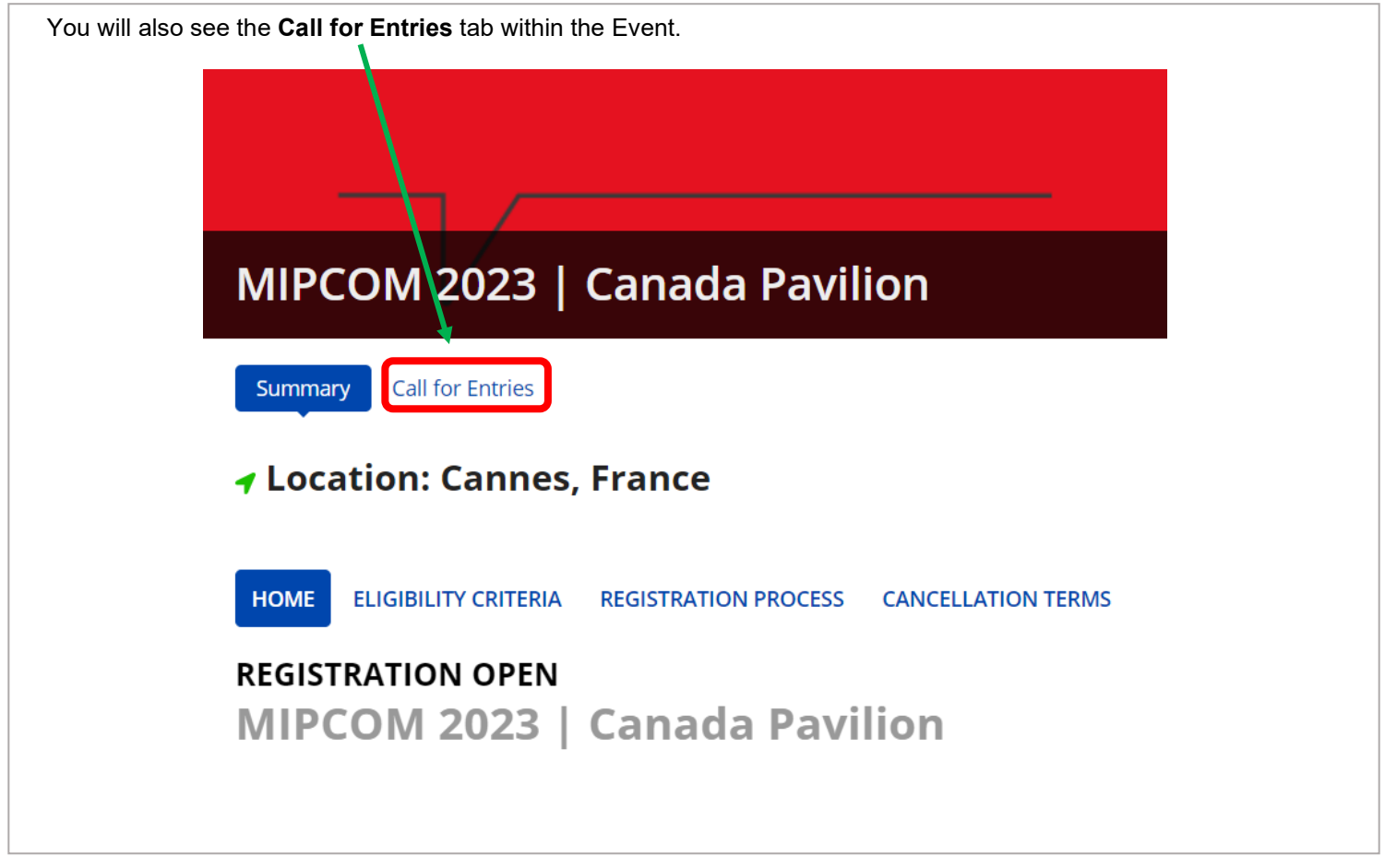

Clicking on this Call for Entries tab will lead you to a dashboard of the Call for Entries related specifically to this Event. You can click on the "**Submit**" button to begin a submission.

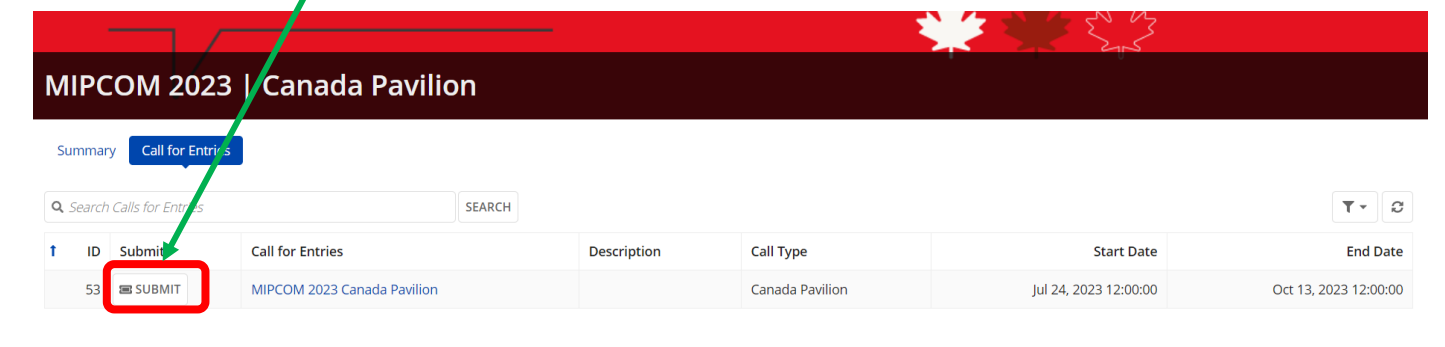

For more details on Call for Entries, please refer to the [section below.](#page-14-0)

#### **Navigating to a Call for Entries**

<span id="page-14-1"></span><span id="page-14-0"></span>There are two ways to find Calls for Entry:

1. From the Calls for Entries dashboard → Click on the **Calls for Entries** tab at the top. This will lead you to the Calls for Entries dashboard.  $\rightarrow$  Here you will see a list of all of the active Calls for Entry. → You can **Search**, organize by **Deadline (EST)**, **Filter by Call Type**, and **Filter by Event**. **TELEFILM** EVENTS **CALLS FOR ENTRIES** MY SUBMISS DNS **Events & Initiatives** T Q Search Calls for Entries SEARCH **DEADLINE (EST)** | Any - Any  $\blacktriangleright$  TYPE | Any  $\bullet$  EVENT | Any **Call for Entries Name Event Name** Deadline (EST) Call Type **Drafts** Submit  $\mathbf{I}$ **SUBMIT** MIPCOM 2023 Canada Pavilion MIPCOM 2023 | Canada Pavilion Oct 13, 2023 00:00:00 Canada Pavilion **国 SUBMIT** Producers Without Borders 2024 Berlinale | European Film Market (EFM) 2023 Oct 12, 2023 00:00:00 Producer Initiative  $\rightarrow$  You can create and save Filter Views as well. c  $\times$  Clear filters Ca ■ Save filters as... Ca

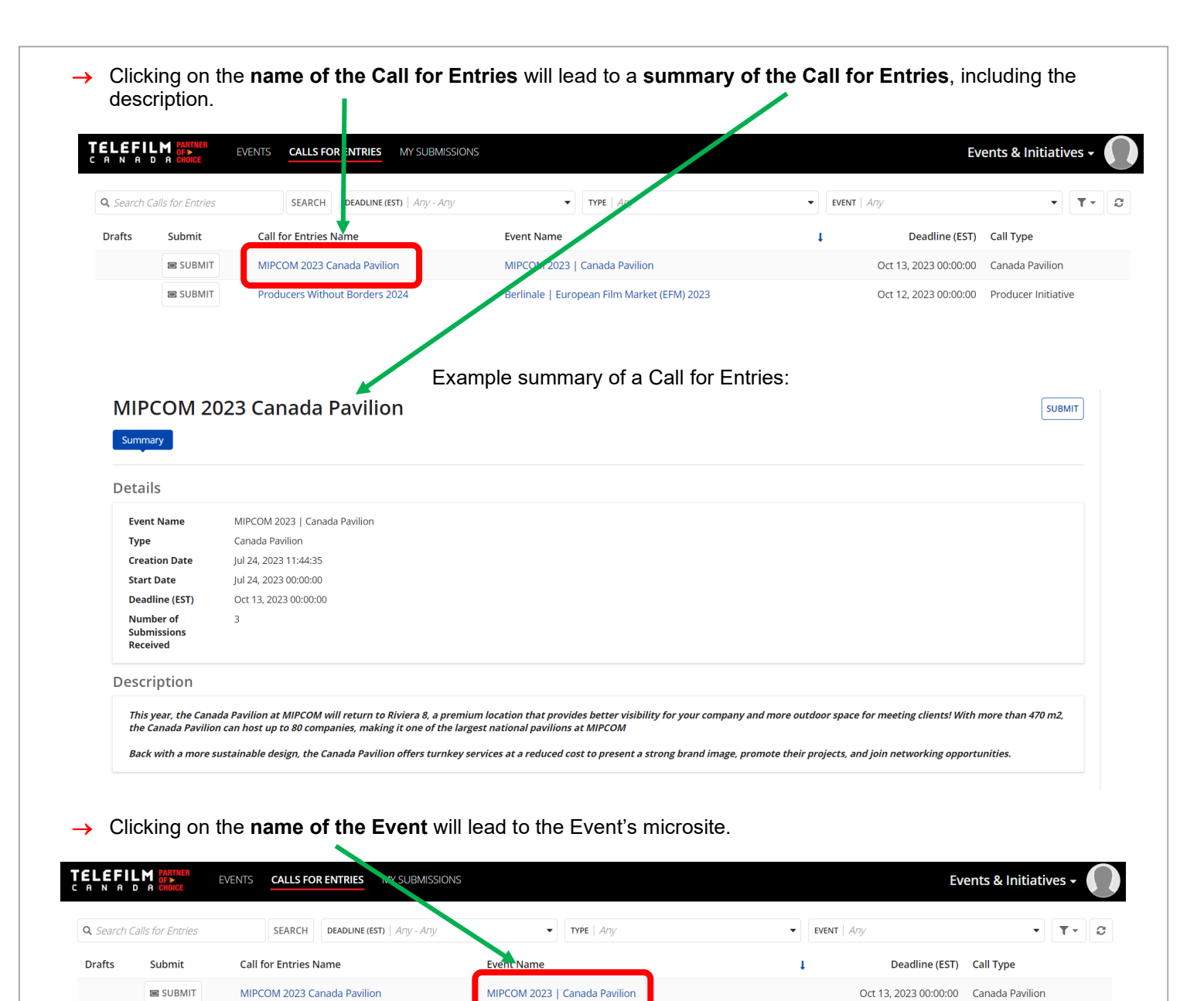

Click on the "Submit" button to begin a submission.

Producers Without Borders 2024

**国 SUBMIT** 

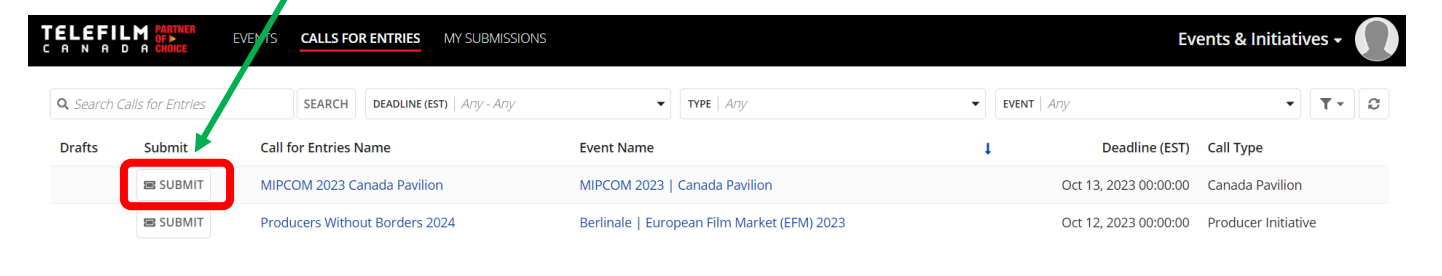

Berlinale | European Film Market (EFM) 2023

Oct 12, 2023 00:00:00 Producer Initiative

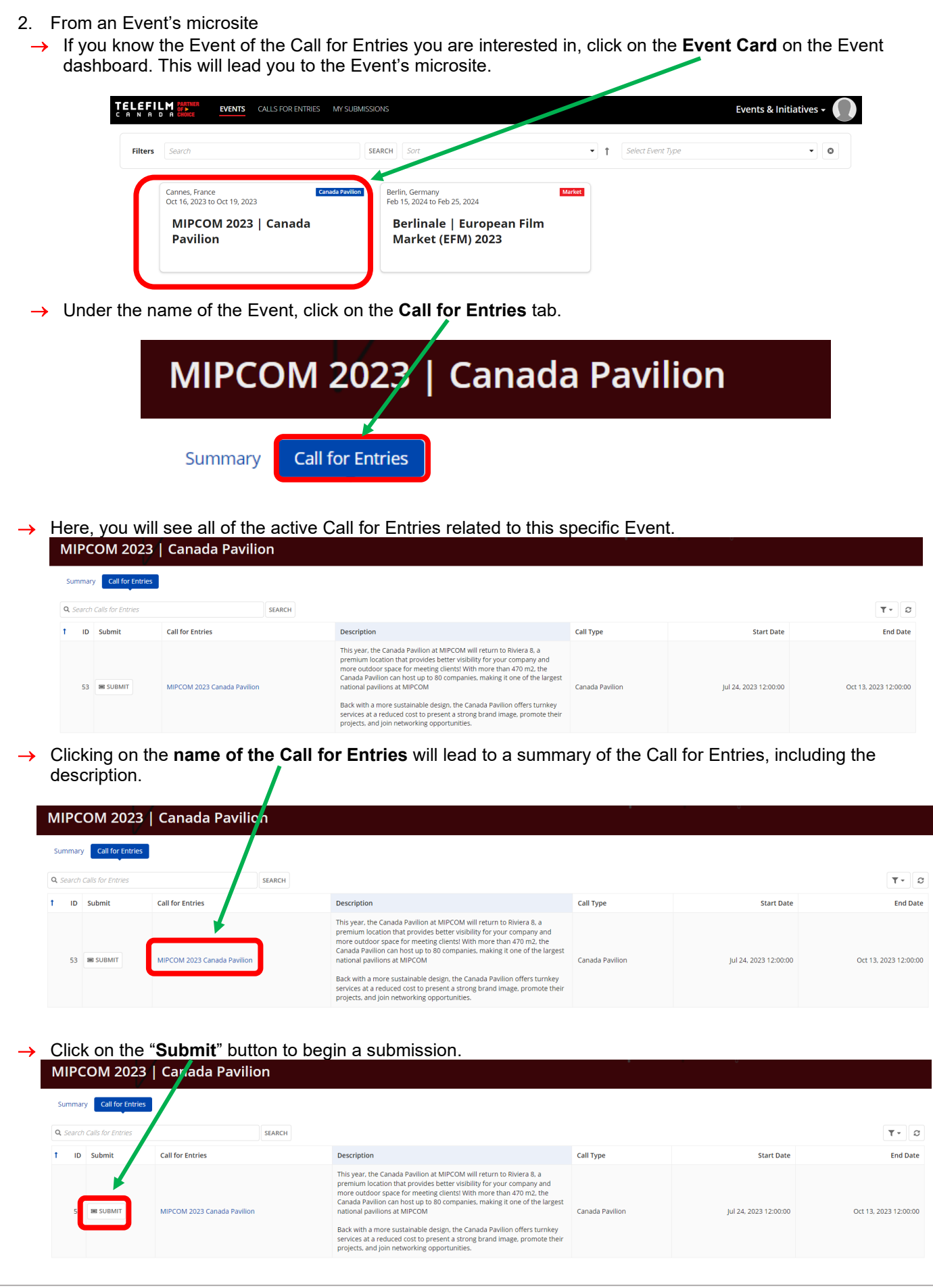

## **Creating a Submission**

<span id="page-17-0"></span>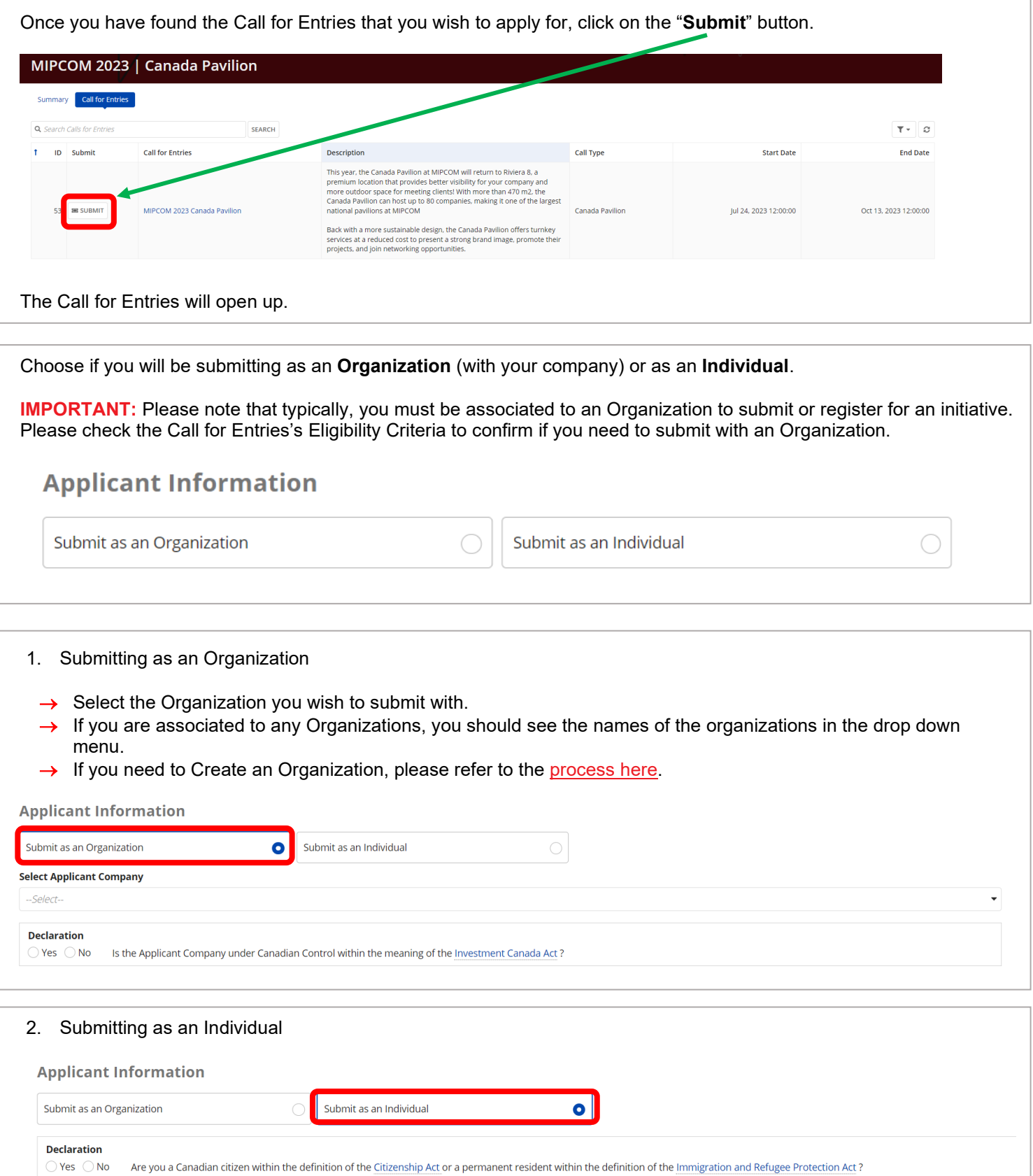

You can now continue to complete the Call for Entries and Submit it, or save it as a Draft.

## **Saving a Draft**

<span id="page-18-0"></span>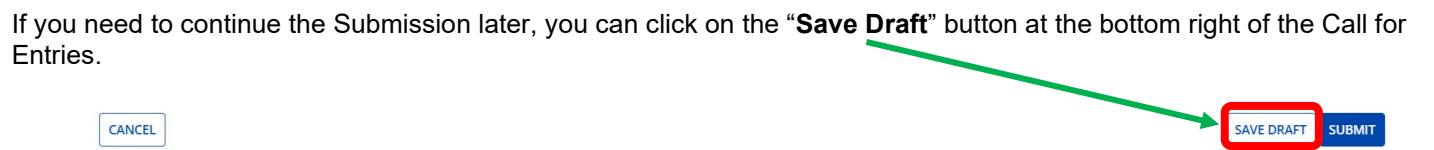

To find your Saved Draft, you can navigate back to the **Calls for Entries dashboard**, and you will see "**View Drafts**" next to the Call for Entries you have a Saved Draft for. Clicking on "**View Drafts**" will lead you to the "**My Submissions**" Dashboard.

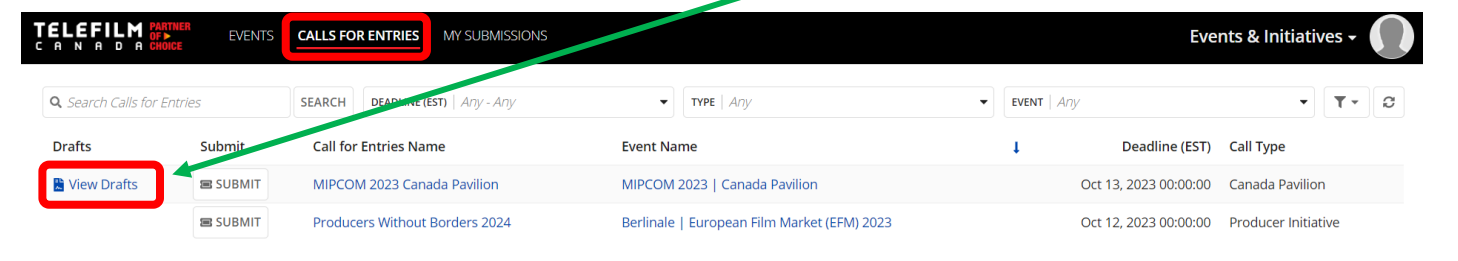

Another way to find your Saved Draft is to navigate to the **My Submissions dashboard**. Under "**My Submissions In Progress**", you will see your **Draft with an "Edit"** button next to it.

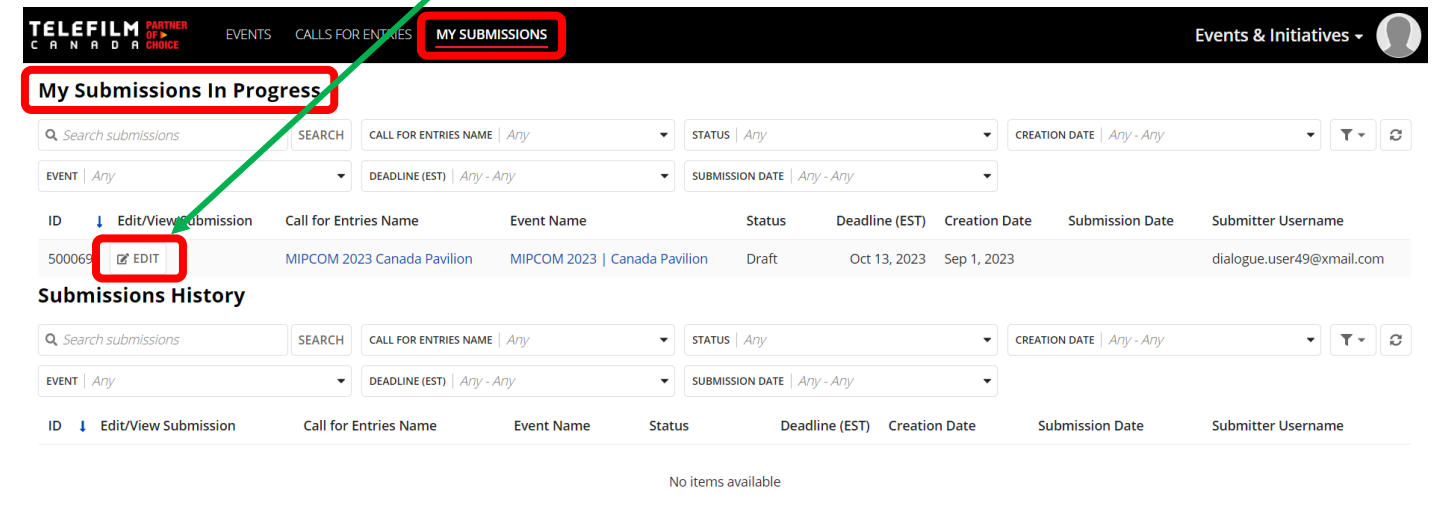

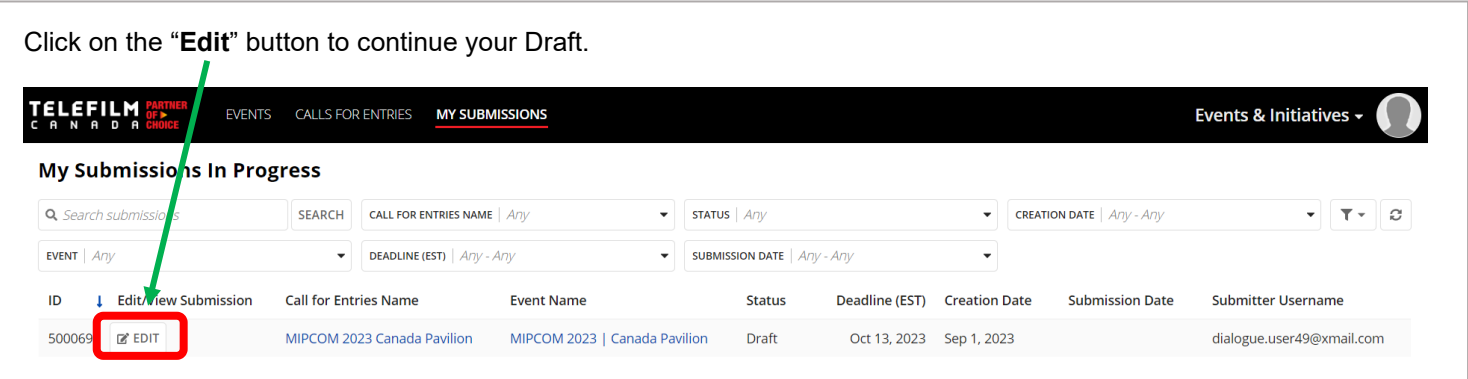

## **My Submissions Dashboard**

<span id="page-19-0"></span>Within the **My Submissions dashboard**, you can **Search for Submissions**, Filter by **Call for Entries**, **Filter by Status**, **Filter by Creation Date**, **Filter by Event**, **Filter by Deadline**, and **Filter by Submission Date**.

In the two dashboards, you will see the **Submission ID**, the option to **Edit or View your Submission in Progress**, the **Call for Entries Name**, **Event Name**, **Status of the Submission**, the **Deadline**, the **Creation Date**, the **Submission Date**, and the **Submitter Username**.

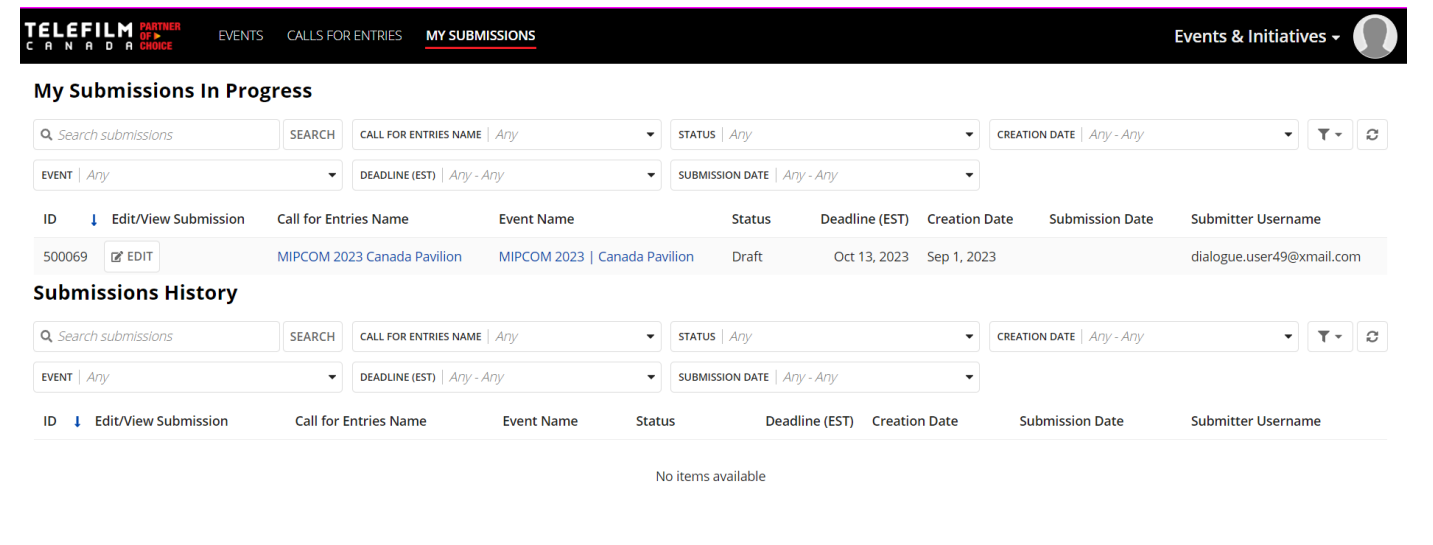

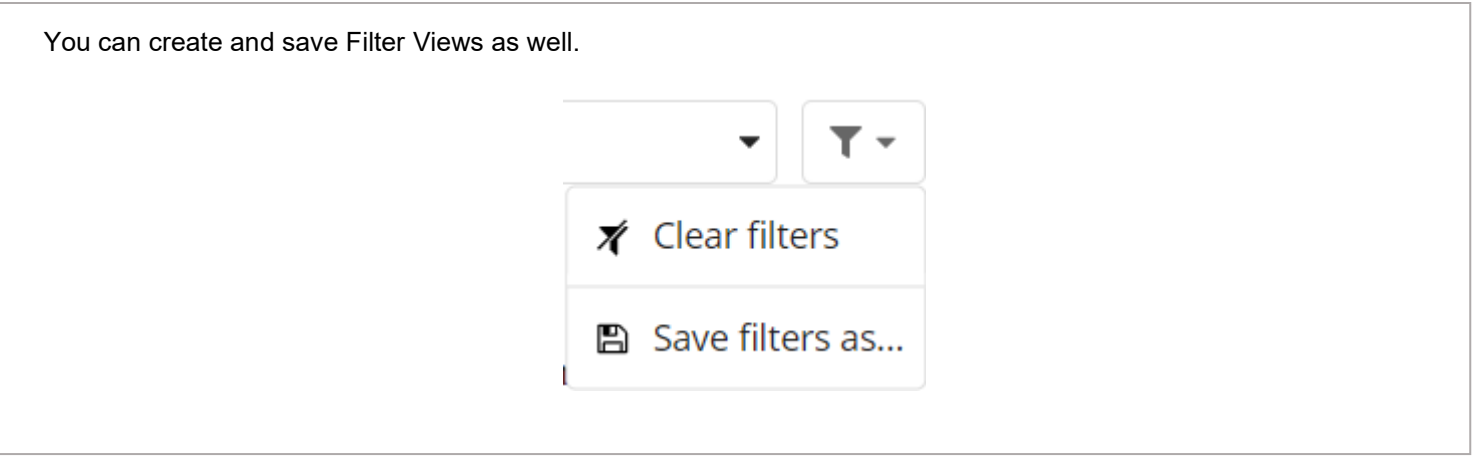

The **My Submissions Dashboard** is split into two parts:

#### **1. My Submissions in Progress**

- → This is a summary of all of the Submissions that are **currently in progress**.
- → This includes Saved Drafts and Submissions that **have not yet been evaluated** (draft or submitted).

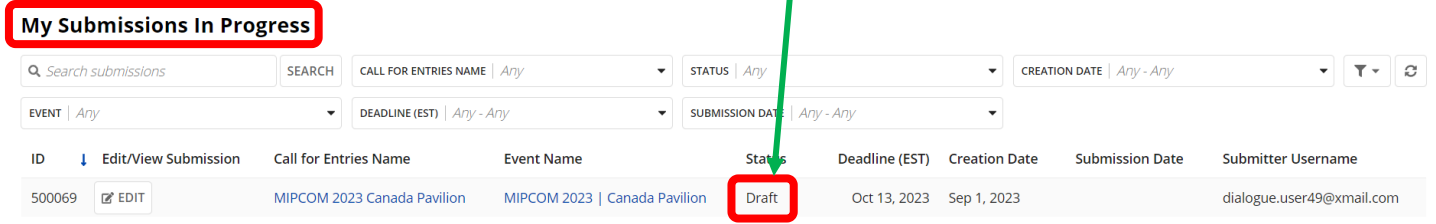

#### **2. Submissions History**

→ This is a summary of all of the **Submissions that have been evaluated** (accepted, rejected, conditionally accepted, etc.).

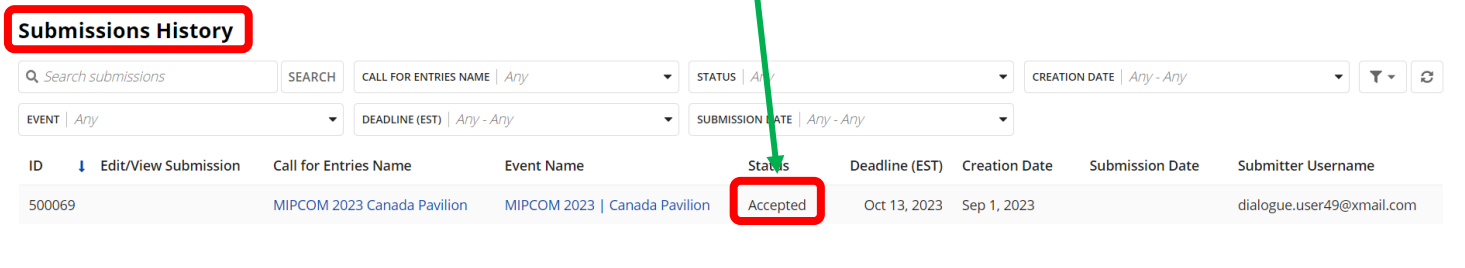

<span id="page-21-0"></span>If you are submitting as an **Organization**, you and your colleagues can work together on the same Submission.

If your Organization has multiple Members, any of the Organization's Members may begin and submit to a Call for Entries.

If you or a colleague has saved a Draft for a Call for Entries for your Organization**, other Members of your Organization** will be able to see the Draft under the **My Submissions dashboard**.

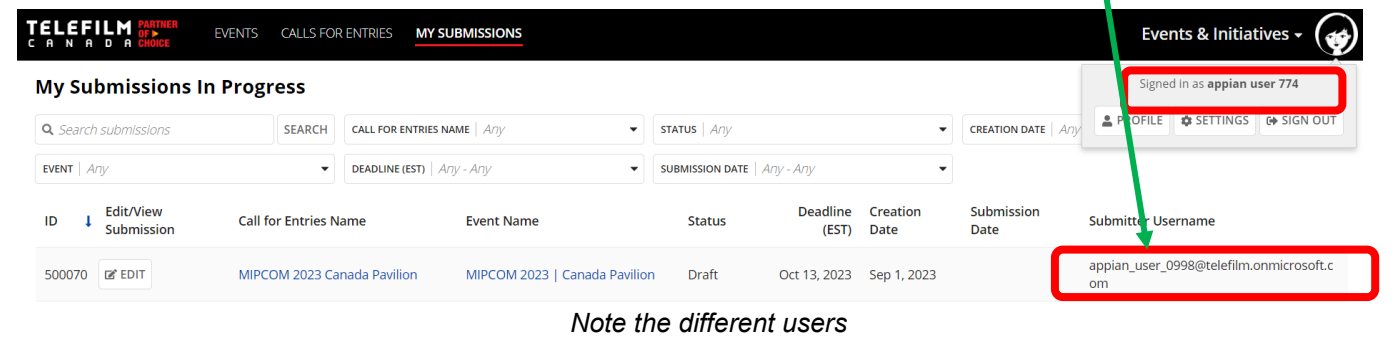

Your colleagues will be able to continue the Submission as well. The **Submitter Username column** will be updated with the **last User to edit the Submission** should you need to contact your colleague regarding the Submission.

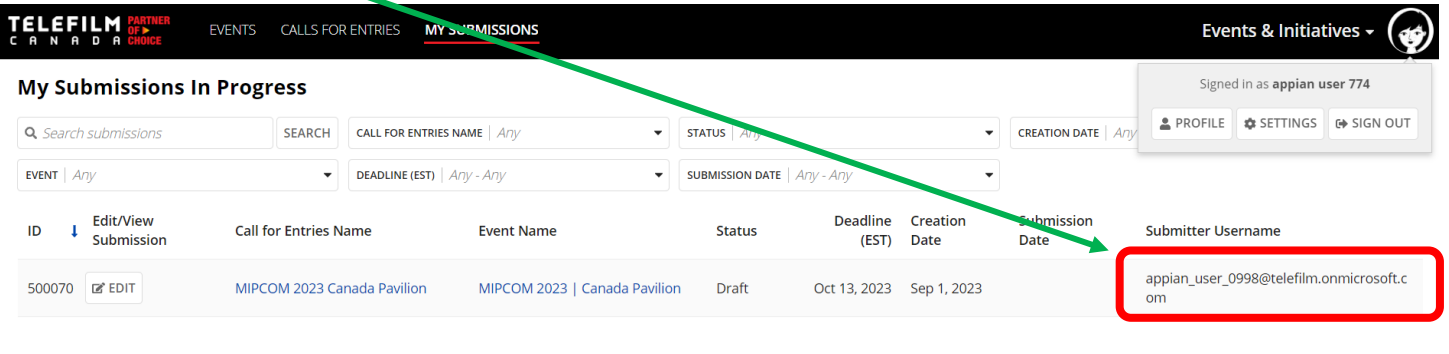

Similarly, if a colleague of yours begins a Submission, you will be able to continue and submit the Submission on behalf of your Organization.

# **QUESTIONS AND CONTACT INFORMATION**

- <span id="page-22-0"></span>• Should you have questions about the submission process or the specific event or initiative, you can find the contact information on the Event's microsite on Dialogue Events. You can also contact [DL-festivals@telefilm.ca](mailto:DL-festivals@telefilm.ca) or check the Calls [for Entry](https://telefilm.ca/en/we-promote/calls-for-entry) page.
- For technical support, please contact [services@telefilm.ca](mailto:services@telefilm.ca)
- For questions regarding your company's registration on Dialogue, please email [enr@telefilm.ca](mailto:enr@telefilm.ca)
- If you are looking to apply for a Telefilm Program (including funding), please consult the [program's webpage.](https://telefilm.ca/en/we-finance-and-support/our-programs)